# Wie füge ich ein Forum zu einem OLAT-Kurs hinzu?

#### $\blacksquare$  $\blacksquare$  Test ng Sichtbarkeit Zugang Konfig Bewertung Mehr **Contractor** \* Kurzer Titel Fest Titel **Deadler Brown** Bearbeiten · Einfügen · Ansicht · Format . Tabelle  $\frac{D}{\sigma^2}$ Werkzeuge  $\begin{array}{c|cccc}\hline\mbox{\boldmath$\uparrow$}&\mbox{\boldmath$\uparrow$}&$  $\underline{A} - \underline{A} - \text{ Schriftart } \rightarrow \text{ Schrift}$ <br> $\Xi \equiv \Xi \equiv \Xi \Box \Box \phi \otimes \mathbb{Z}$ M Aufgabe

### 1.

Nachdem der Kurs erstellt wurde, findet sich im Kurseditor eine Spalte mit Editorenwerkzeugen und einzelnen Kursbausteinen. Unter den Kursbausteinen muss nun die Option "Forum" ausgewählt werden.

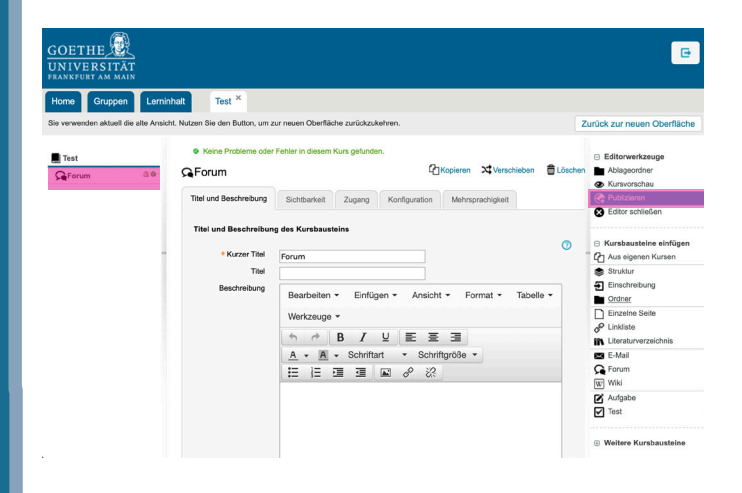

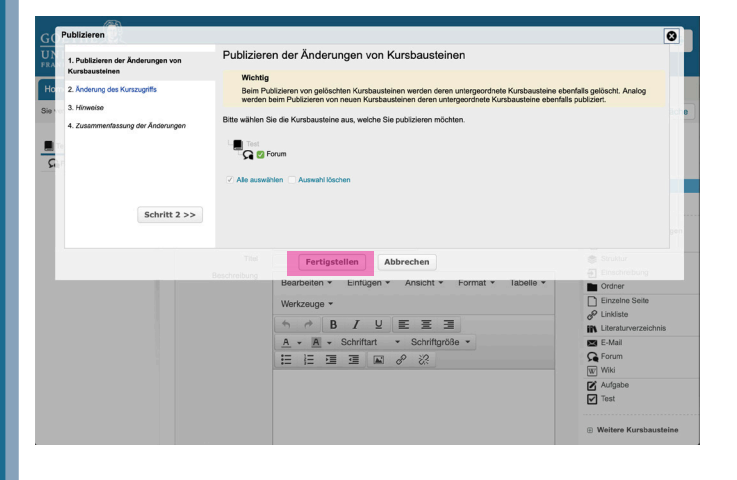

## 2.

Nun wurde das Forum angelegt - aber noch nicht publiziert. Das heißt es ist noch nicht für die Teilnehmer\*innen sichtbar. Um das zu ändern, muss nun die Option "publizieren" ausgewählt werden.

### 3.

Abschließend wird dieser Dialog eingeblendet. Hier wird die Veröffentlichung des Forums bestätigt.